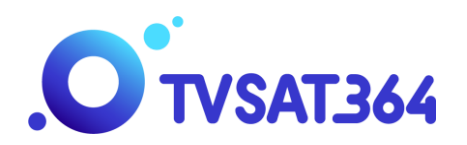

## **Dodanie kanału do własnego profilu w RevoTV**

- 1. Wciśnij przycisk MENU na pilocie.
- 2. Posługując się przyciskami strzałek na pilocie przejdź na PROFILE.
- 3. Wciśnij przycisk OK na pilocie.
- 4. Wciśnij NIEBIESKI PRZYCISK na pilocie.
- 5. Posługując się przyciskami strzałek na pilocie przejdź na EDYTUJ KANAŁY PROFILU.
- 6. Wciśnij przycisk OK na pilocie.
- 7. Posługując się przyciskami strzałek na pilocie przejdź na dół aż na niebiesko podświetli się ramka ZAZANCZ WSZYSTKIE.
- 8. Wciśnij przycisk OK na pilocie i poczekaj chwilę.
- 9. Wciśnij ponownie przycisk OK na pilocie i poczekaj aż pojawią się zielone znaczki przy nazwach kanałów.
- 10. Posługując się przyciskami strzałek na pilocie przejdź na ZAKOŃCZ.
- 11. Wciśnij przycisk OK na pilocie.
- 12. Wciśnij przycisk BECK na pilocie.